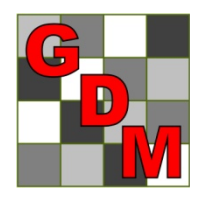

# *Gylling Data Management, Inc.*

Providing Research Software Solutions Since 1982!

405 Martin Boulevard, Brookings, SD 57006

[GDM.ARM.Support@gdmdata.com](mailto:GDM.ARM.Support@gdmdata.com) [www.gdmdata.com](http://www.gdmdata.com/) Office: 605-692-4021

June, 2015 Vol. 1, Issue 2

# Staying Current Newsletter Tips to keep in the Top Quartile

### Newsletter

Thank you for taking the time to read through our inaugural newsletter, published in March. We will publish newsletters every quarter with current topics and tips. Previous versions can be located on our website here: [http://gdmdata.com/Resources/Newsletters.](http://gdmdata.com/Resources/Newsletters)

Please contact us at [GDM.ARM.Support@gdmdata.com](mailto:GDM.ARM.Support@gdmdata.com) with questions and suggestions.

## Other topics in this newsletter:

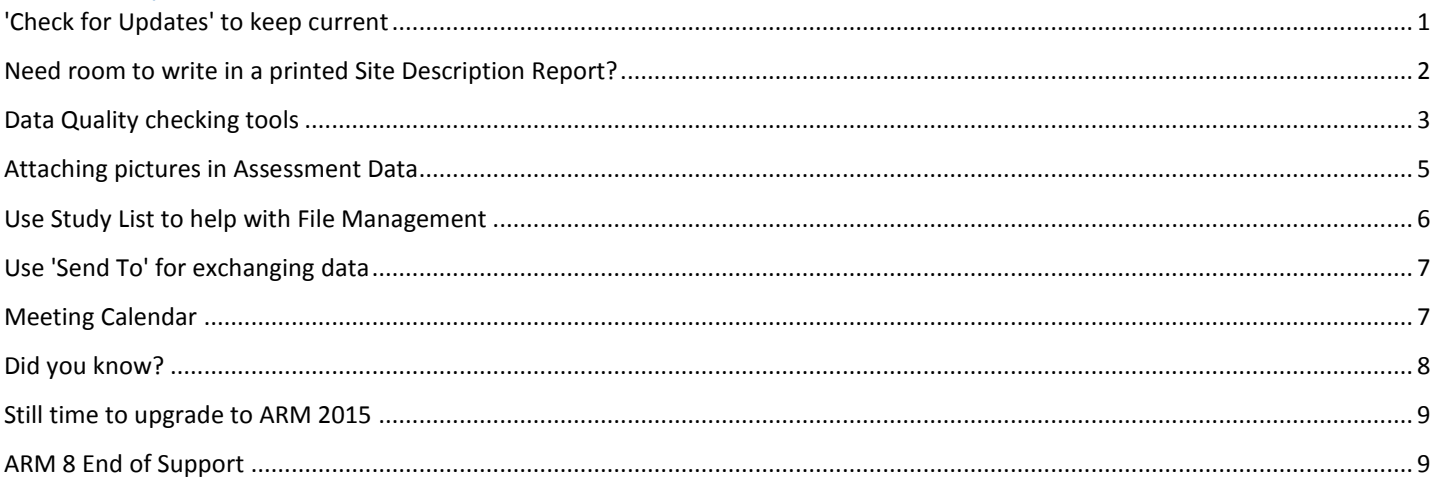

# <span id="page-0-0"></span>'Check for Updates' to keep current

Run the 'Check for Updates' (**Help - Check for Updates**) often to keep your ARM 2015 on the most current version. Issue fixes and all enhancements are distributed via 'Check for Updates'.

Please visit our website for the latest information on updates made to ARM 2015 here: [http://gdmdata.com/media/documents/ARM\\_Change\\_Log.txt.](http://gdmdata.com/media/documents/ARM_Change_Log.txt) Check back often for more updates.

## <span id="page-1-0"></span>Need room to write in a printed Site Description Report?

Thanks to a client for asking this question: How can I print an **empty Site Description** report with enough room to hand write? The **solution** is printing the ARM report to Word, and then setting line spacing to Double. Here are the steps:

#### **ARM:**

- 1. Open a newly created trial, which will contain only information that was defined in the description section of the protocol used to create the trial. Then, select File - Print Reports and set up the report options as desired; Click 'Next' to view the Print dialog.
- 2. Select the 'Word Processor' tab in the Print options.
- 3. Make sure that 'Columns as tables' radio button is selected.
- 4. Click the 'Word Processor' button on the right to print the report to Microsoft Word.

#### **Word:**

- 5. Once in Word, click anywhere in the report and select CTRL + A to select the entire document.
- 6. Then right-click and select 'Paragraph'.
- 7. Next, click on the 'Line spacing' option and select 'Double'. Then click 'OK'.

Now, the entire document is double-spaced, which should allow plenty of room to handwrite information.

All screen shots are from ARM 2015 and Word 2013.

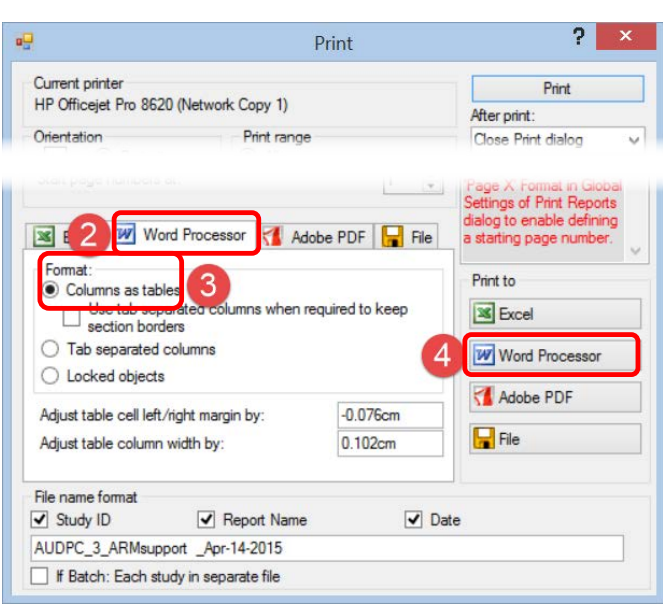

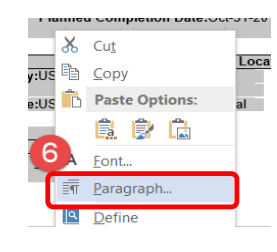

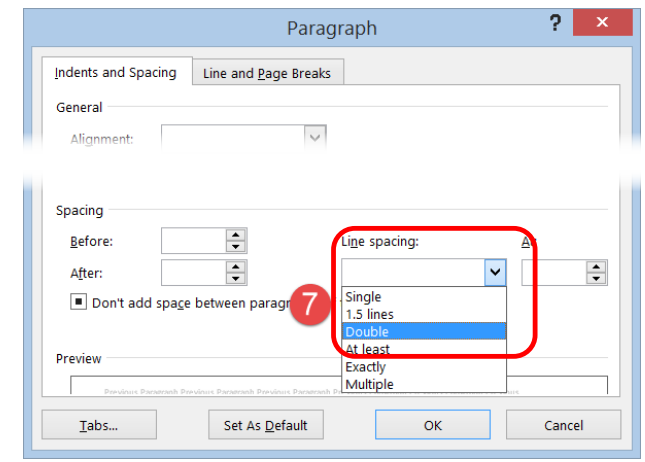

## <span id="page-2-0"></span>Data Quality checking tools

ARM 2015 includes several **data quality tools** that are simple to use.

The Data Quality tools only display when a trial is open in ARM 2015.

In **Assessment Data**, use the Tools in the **Properties panel**, located along the right-side of the screen.

If the Properties panel is not already open, click on the 'Properties' tab located near the top right side of Assessment Data screen.

Then 'Pin' the tab by clicking on the 'pin' in the top right corner.

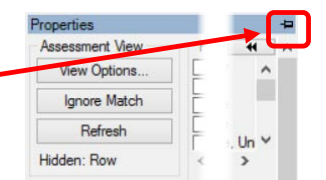

Properties

- $\triangleright$  AOV Means Table
	- o Click to create an AOV Means Table based on current report options. Select File - Print Reports, then click on AOV Means Table report to display report options.
- $\triangleright$  Box-Whisker
	- o Click to create a Box-Whisker graph of each data column.
- $\triangleright$  Assessment Map
	- o Click 'Assessment Map' to display a trial map based on ratings for a single data column, sometimes called a 'heat map' because dark of light color zones indicate areas that may be influenced by site differences.

See next page for examples of each.

For **additional information** on how to interpret the Data Quality tools, please refer to **Help - References - Recommended Assessment Review Methods**.

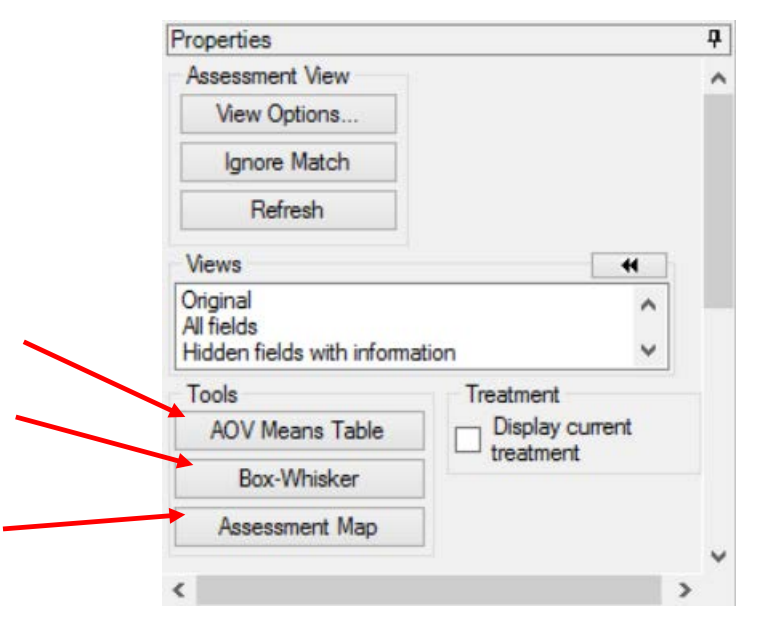

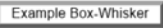

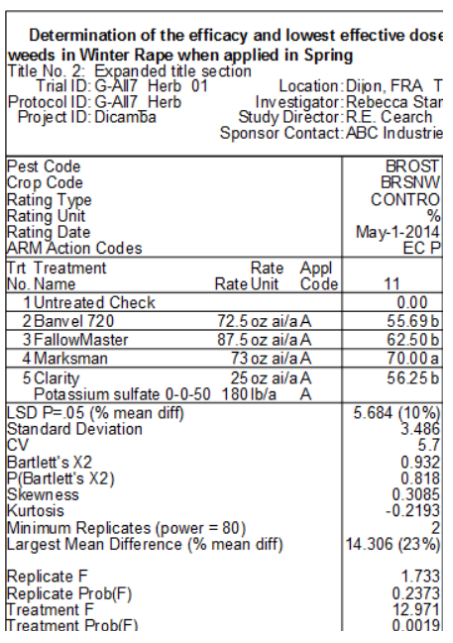

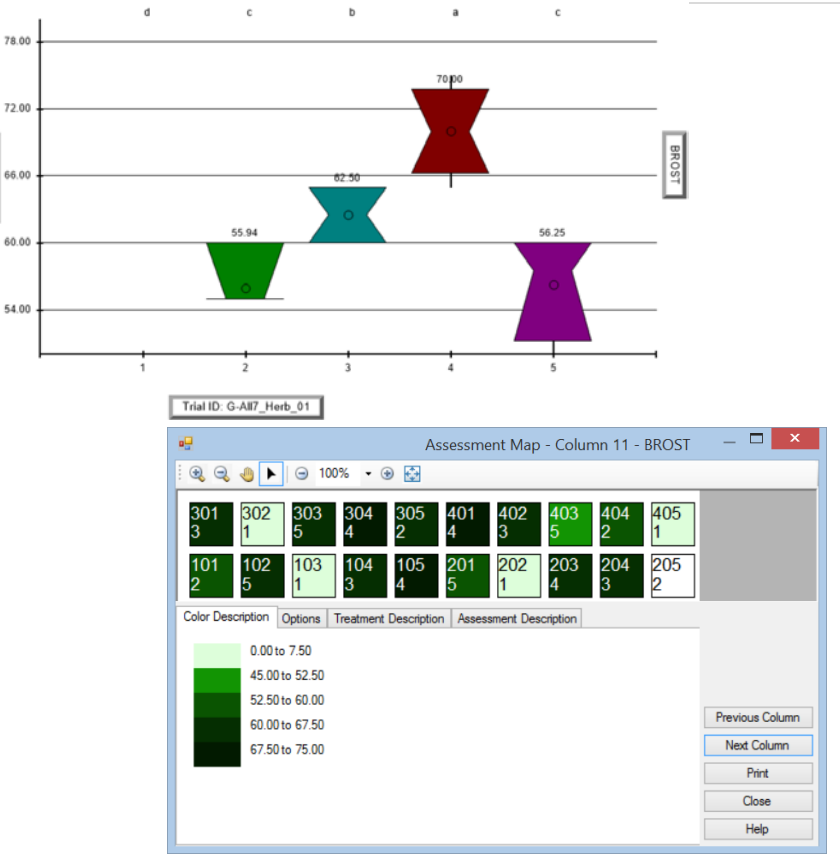

Additional data quality checking tools in Assessment Data, **'Column Properties'**.

**GONTRO** 

To access the 'Column Properties', click on the 'Column Properties' tab located near the top right side of Assessment Data screen, next to the 'Properties' tab.

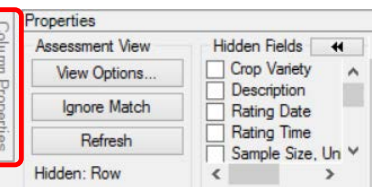

- $\triangleright$  Presents analysis of the current data column.
- $\triangleright$  Allows user to fix violations of AOV assumptions by selecting the 'Fix' button.
- $\triangleright$  Find statistical outliers select the 'Find Next' button to locate each outlier.

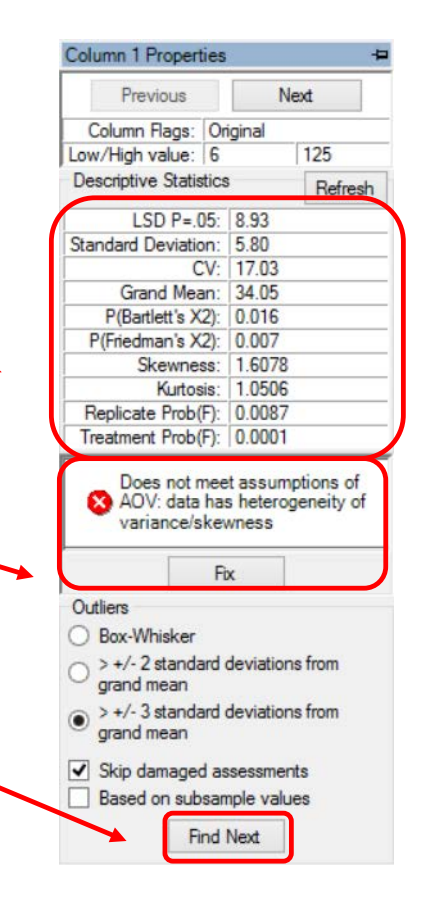

 $\circ$ 

0

### <span id="page-4-0"></span>Attaching pictures in Assessment Data

One or more pictures can be attached to each assessment value grid cell in Assessment Data for a trial.

1. In the **Assessment Data** screen, click on the 'Attach' button near the bottom of the Properties panel.

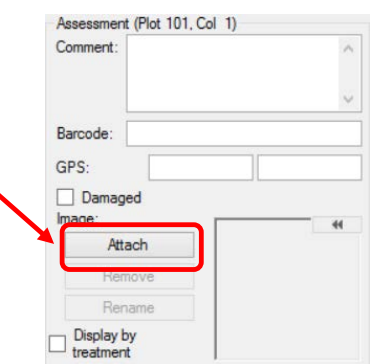

 $\textcircled{\scriptsize{*}}$   $\textcircled{\scriptsize{*}}$   $\textcircled{\scriptsize{*}}$   $\textcircled{\scriptsize{*}}$   $\textcircled{\scriptsize{*}}$  Training

New folde

Organize -

**Desktop** Documents **Downloads** <sup>型</sup> momanddad (sta Music **Pictures** Standish (standis Videos

Windows8\_OS (C

 $\cdots$ 

- 2. A window opens to select pictures to attach.
	- a. Select the drive and folder location where pictures are located.
	- b. Sort folder contents if necessary.
	- c. Select one or more pictures to attach.
- 3. Then click 'Open'.

The 'Image Import Preview' screen is displayed.

- a. Specify the **direction** multiple images are attached relative to the assessment data grid.
- b. Select the **arrangement** of the rows for importing images.
- c. To attach more than one image per plot, use this option.
- d. Define the way images are renamed when they are attached to a study.
- e. Drag and drop to change order of pictures attached as well.

Once all options have been selected, click OK to attach images.

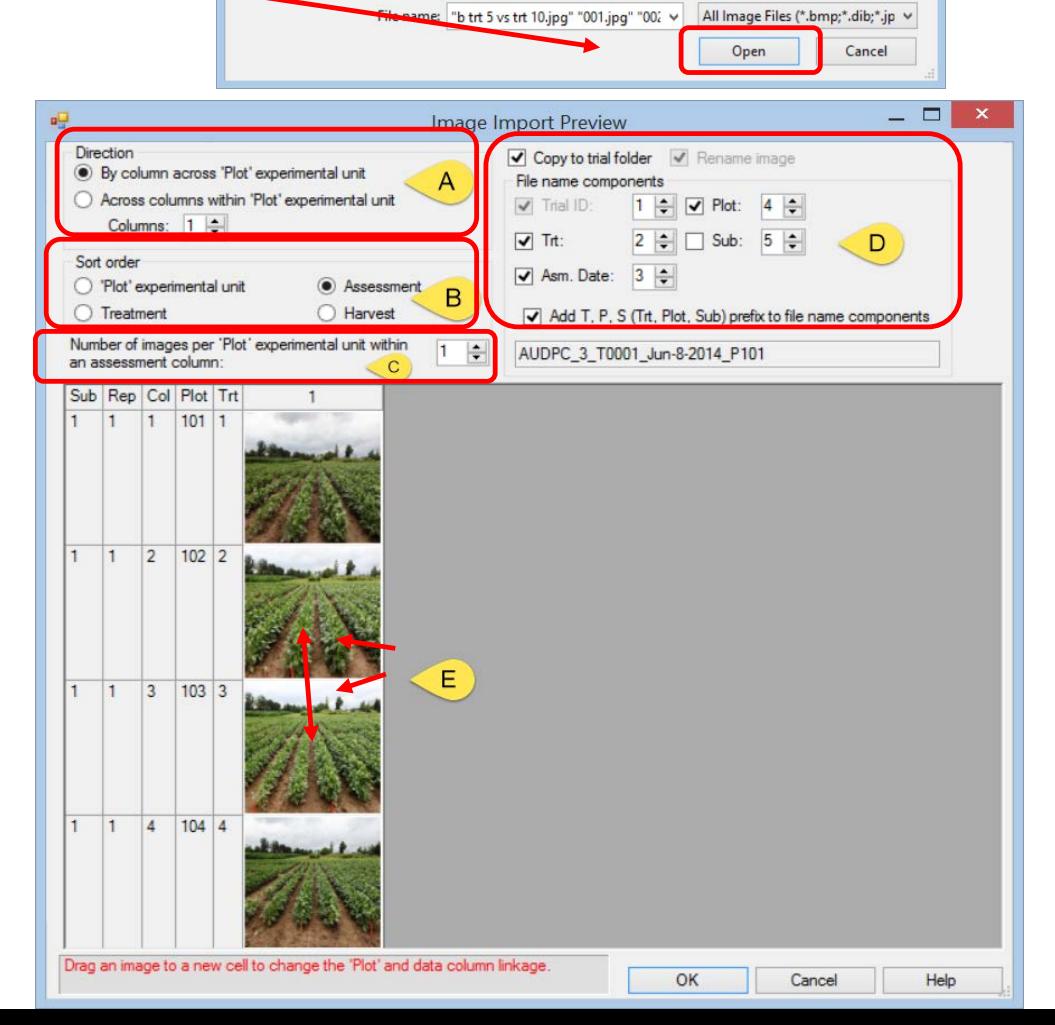

Open - Select image to attach

v C Search Training

b trt 5 vs trt

 $10$ .ipg

#### <span id="page-5-0"></span>Use Study List to help with File Management

The Study List is a table summarizing information for each study and is highly **customizable** for individual needs.

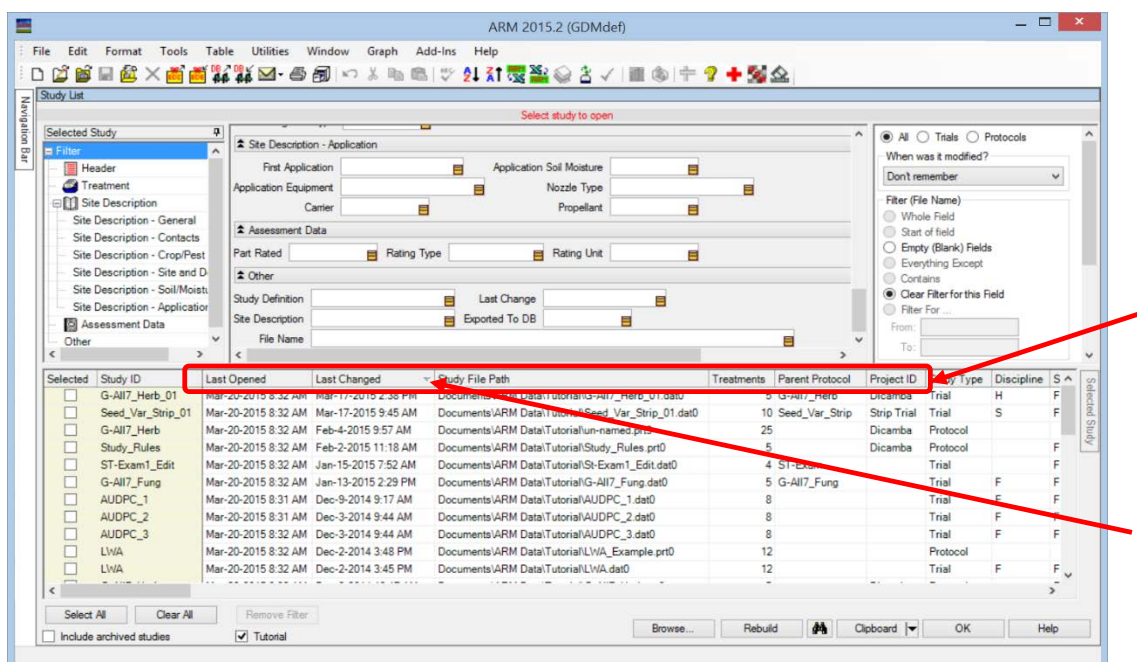

- **Drag and drop** column headers to move fields.
- **Sort** columns by clicking on column header. For example, sort by 'Last Changed' to keep recently edited files at top of list.

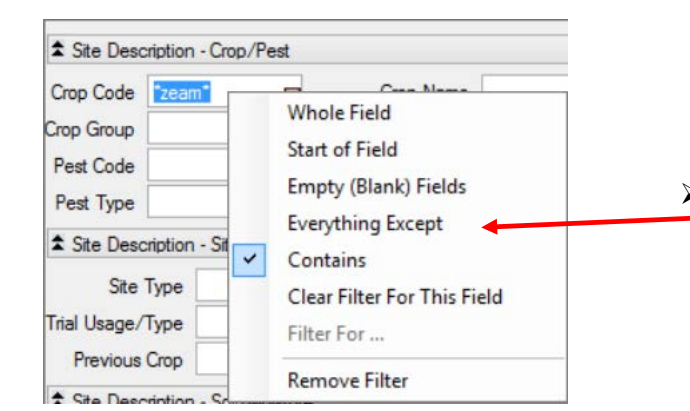

 Use right-click menu options to automatically **filter** by a specific field or clear a filter.

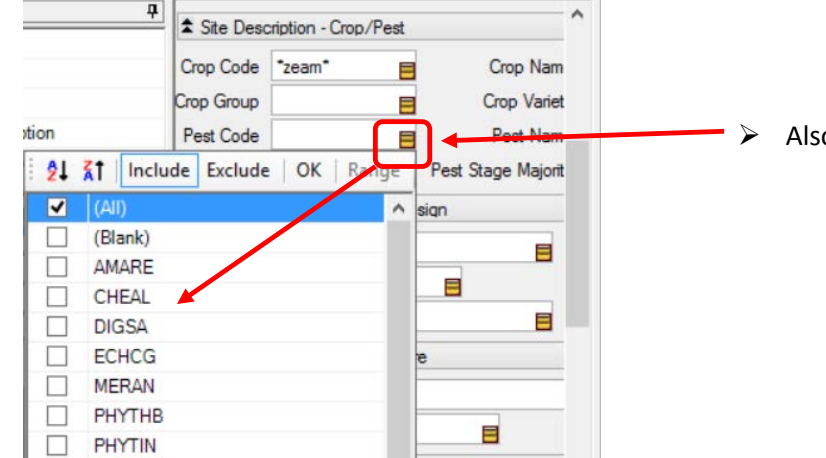

- Also filter by clicking on gold box for a unique filter list.
	- o Multi-select
	- o Include/Exclude

 $\sim$   $\sim$ 

### <span id="page-6-0"></span>Use 'Send To' for exchanging data

**Cooperator:** Use **Send To – External Sponsor/Cooperator…** to send data to **Sponsor**.

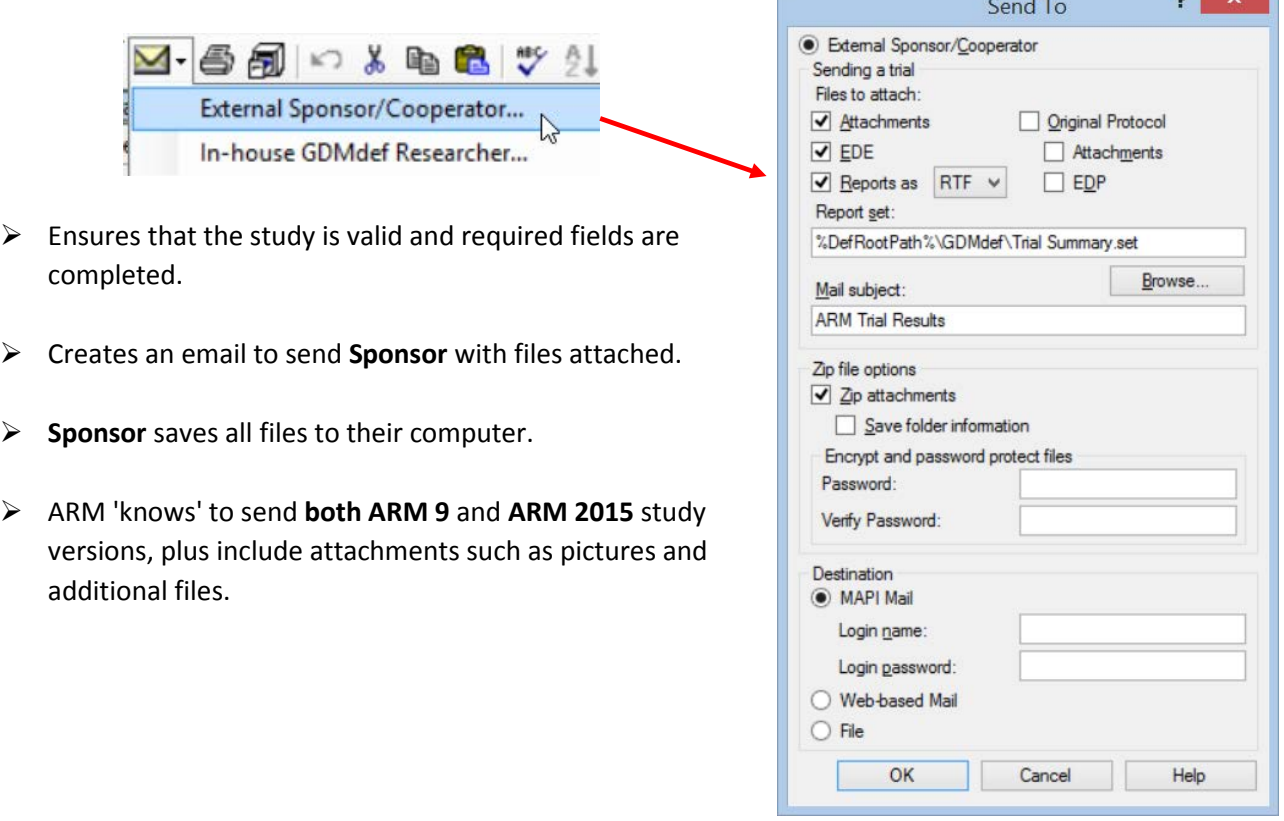

#### <span id="page-6-1"></span>Meeting Calendar

GDM will be at the following meetings in the next few months. Visit our website for all the current information: [http://gdmdata.com/Resources/Meeting%20Calendar.](http://gdmdata.com/Resources/Meeting%20Calendar)

**American Phytopathological Society (APS)** August 1-5, 2015 in Pasadena, California.

- **GDM New ARM Features Workshop** August 1, 2015 from 1:00PM 5:00PM.
	- o Please register for free workshop on our website.
- ARM Trial Management for 2016, August 4, 2015, New Products & Services section, Section begins at 8:30am

**American Society for Horticultural Science (ASHS)** August 4-7, 2015 in New Orleans, Louisiana.

• Assessment Review Tools and Methods, August 6, 2015, Section begins at 1:45 in New Innovations in Commercial Horticulture Applications section.

#### **International Plant Protection Congress (IPPC)**, August 24-27, 2015 in Berlin Germany.

• Better Data Quality from Field Experiments using Electronic Data Capture in the Field, August 25 19:00-22:00 (7:00PM - 10:00PM), room K I.

<span id="page-7-0"></span>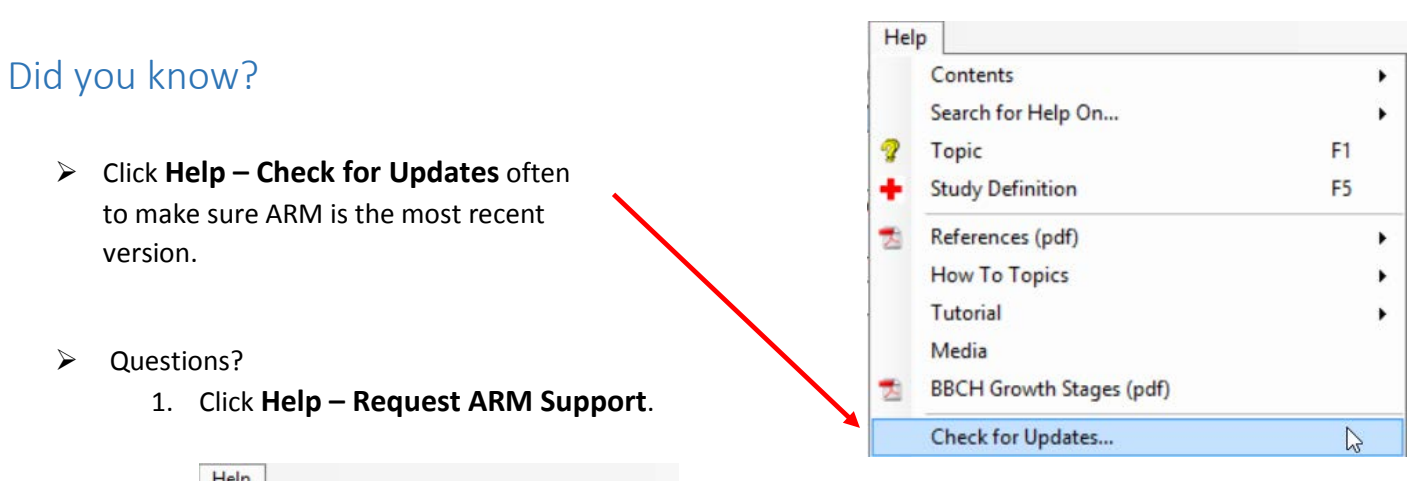

 $\blacktriangleright$ 

F<sub>1</sub>

F<sub>5</sub>

 $\mathbb{Z}$ 

2. Select a purpose, then click **Next.**

Rollback to Previous ARM Version (9201404a)

Contents

**Topic** 

മ

Search for Help On...

**Study Definition** 

Detect and Repair...

Deactivate this ARM... Request ARM Support...

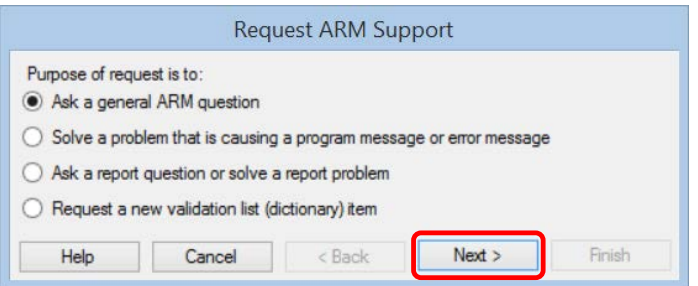

3. Check boxes to include current ARM study and report set option, then click **Finish.**

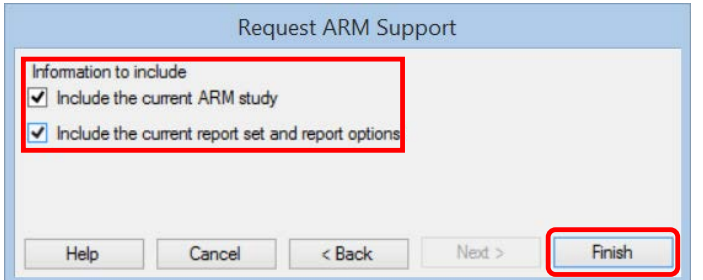

- 4. ARM will prepare an email with zip file attached.
- 5. **Write** an informative sentence or two about the **issue** you are having, what you expected to see, what you see and the steps you used to create.
- 6. Send the email.
- 7. Our support staff will get back to you with follow-up questions if necessary to answer your issue.

#### <span id="page-8-0"></span>Still time to upgrade to ARM 2015

There is still time to upgrade to ARM 2015. Upgrading ARM version 9 costs substantially less in 2015 than it will in 2016.

- $\triangleright$  Use the ['Write To Us'](http://gdmdata.com/Support/Write%20To%20Us) link to request a current price list.
- [Frequently Asked Questions](http://gdmdata.com/Products/ARM/Frequently%20Asked%20Questions/ARM%202015) (FAQs) about ARM 2015 can be viewed on our website.
- The [ARM 2015 Overview](http://gdmdata.com/media/documents/ARM_2015_Overview.pdfhttp:/gdmdata.com/media/documents/ARM_2015_Overview.pdf) explains many of the new features in ARM 2015.
- The [Feature Comparison](http://gdmdata.com/media/documents/ARM_2015_Features_Comparison.pdf) chart illustrates the differences between the new ARM 2015 and older versions.

## <span id="page-8-1"></span>ARM 8 End of Support

ARM 8 support has ended. View our currently supported software versions and products policy: [http://gdmdata.com/Support/Supported%20Products/.](http://gdmdata.com/Support/Supported%20Products/)